中部学院大学 学生の皆様

# MyKiTS 教科書購入の方法

## (株)紀伊國屋書店 中部営業部

#### ① MyKiTSの総合サイトにアクセス

■MyKiTSの総合サイトにアクセスします。

トップページ

https://gomykits.kinokuniya.co.jp/

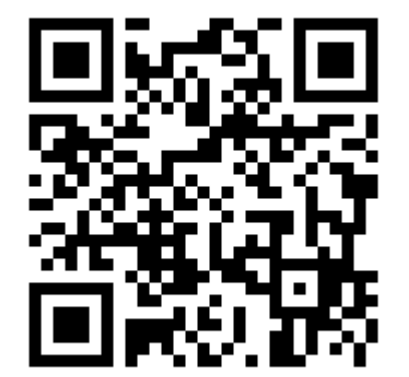

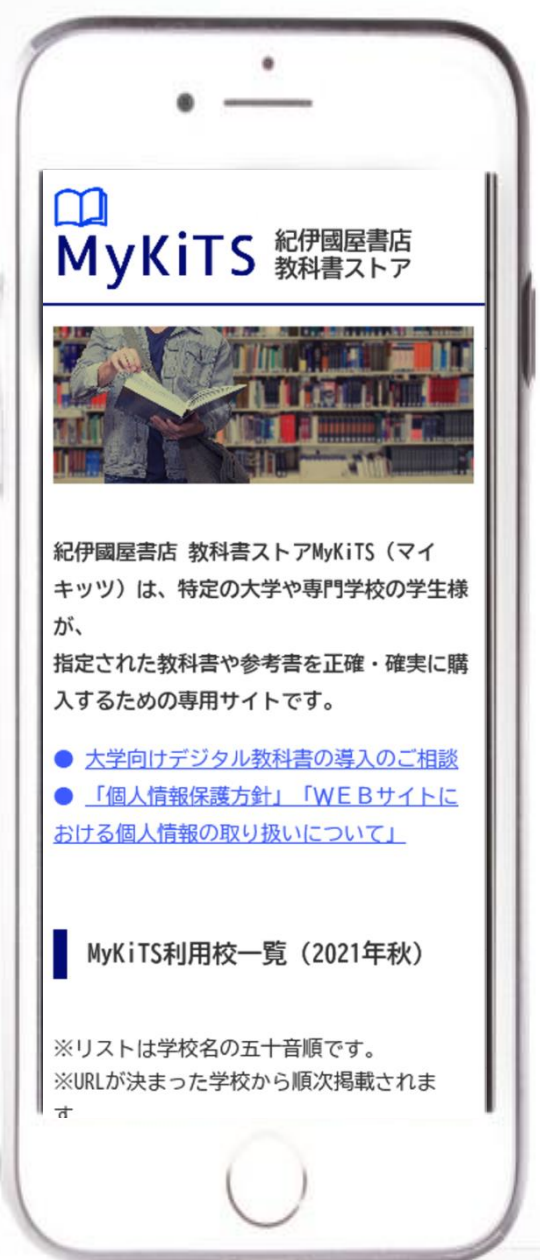

#### ② 中部学院大学のサイトにアクセス

■ (た行)にある 「中部学院大学(通信教育)」 をクリックします。 ※「中部学院大学(通学)」と間違えない ようにご注意ください!

※通学と通信教育では登録方法は同 じですが、販売期間や購入できる教科 書が異なります。利用するページを間 違えないようにご注意ください。

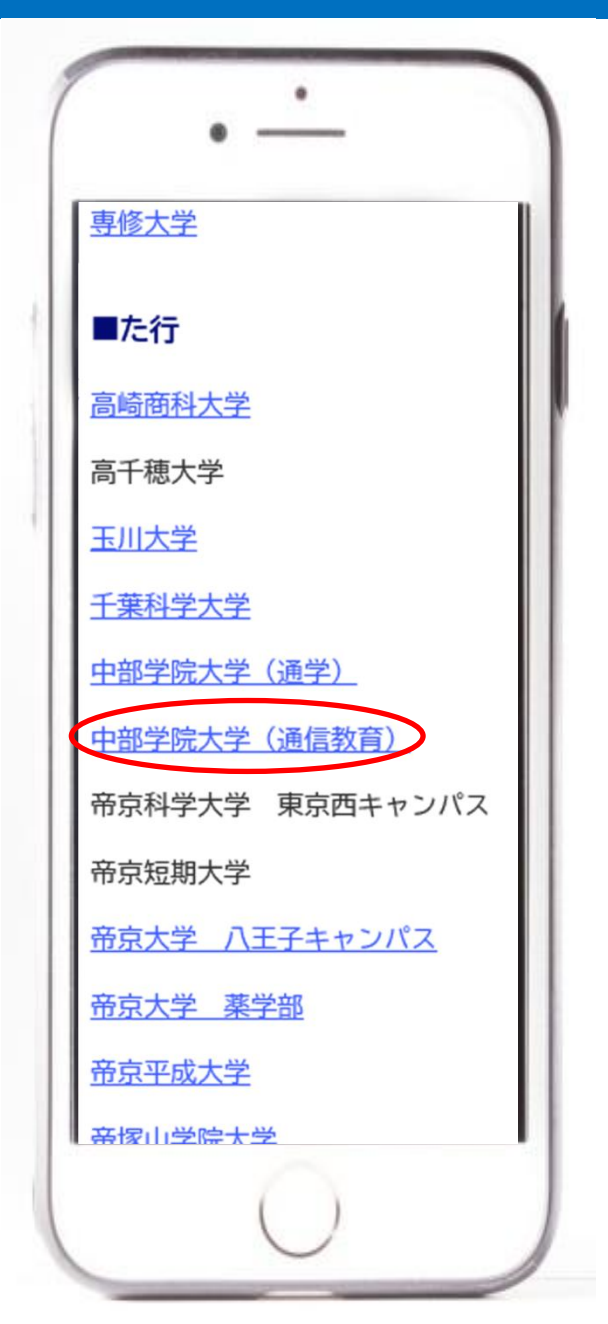

## ③ MyKiTSログイン画面にアクセス

■ 「新規登録・ログインについてはこち らをクリックしてください」をクリックしま す。

※ブックマークはこちらのページに

お願い致します。 ※画面例は2021年後期のものを使用しています。

★参考

中部学院大学(通信教育)のURL https://gomykits.kinokuniya.co.jp/chubugakuin\_tu/

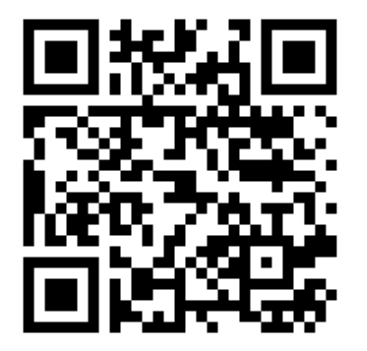

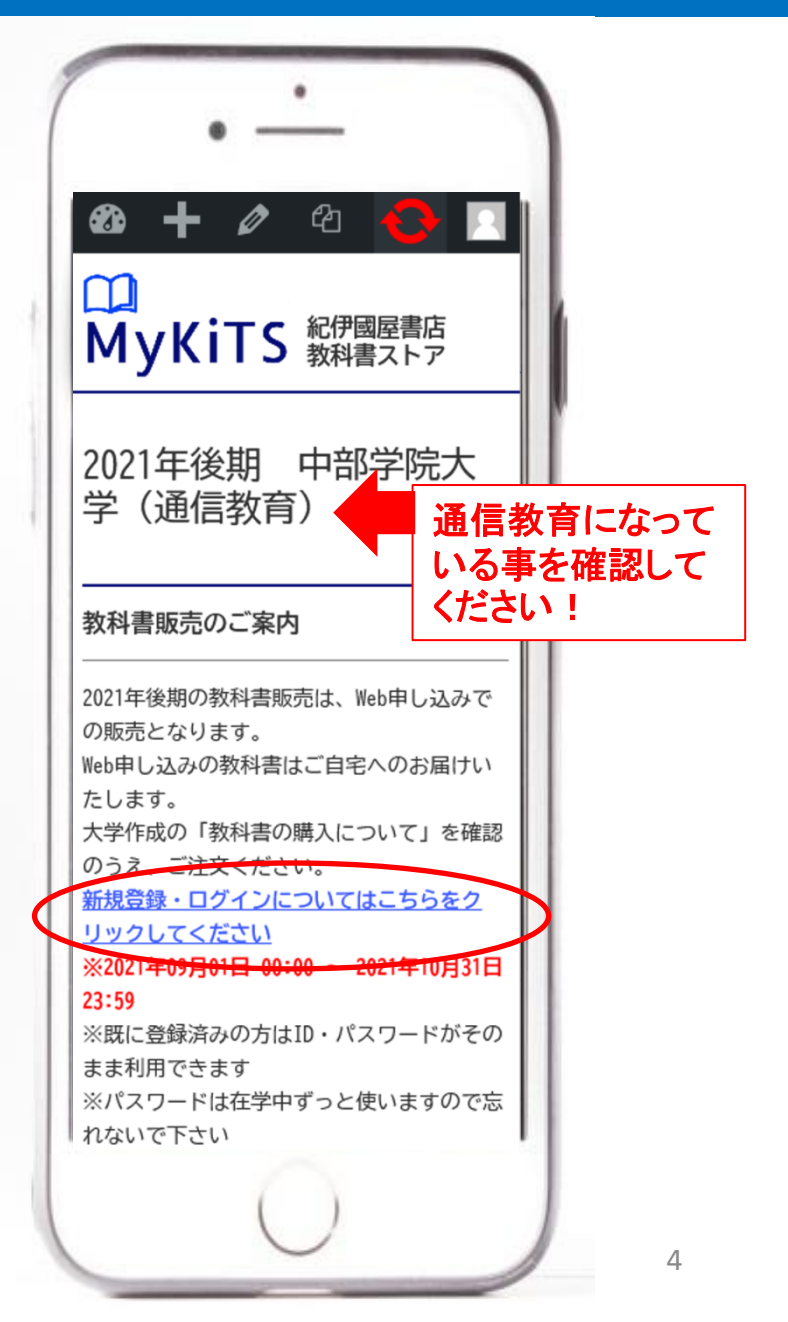

## ④ログインをクリック

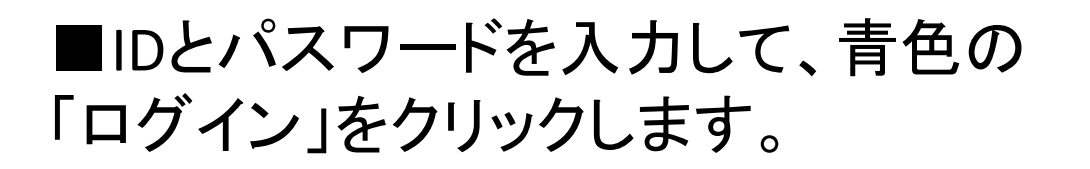

※まだ新規ユーザー登録が済んでい ない方はオレンジ色の「新規ユーザー 登録」をクリックして登録をしてください。

※引越しで住所が変わっている方はロ グイン後の「ユーザー情報変更」で住 所を修正してください。

※このページは半年ごとにURLが変 わります。ブックマークは③のページに お願い致します。

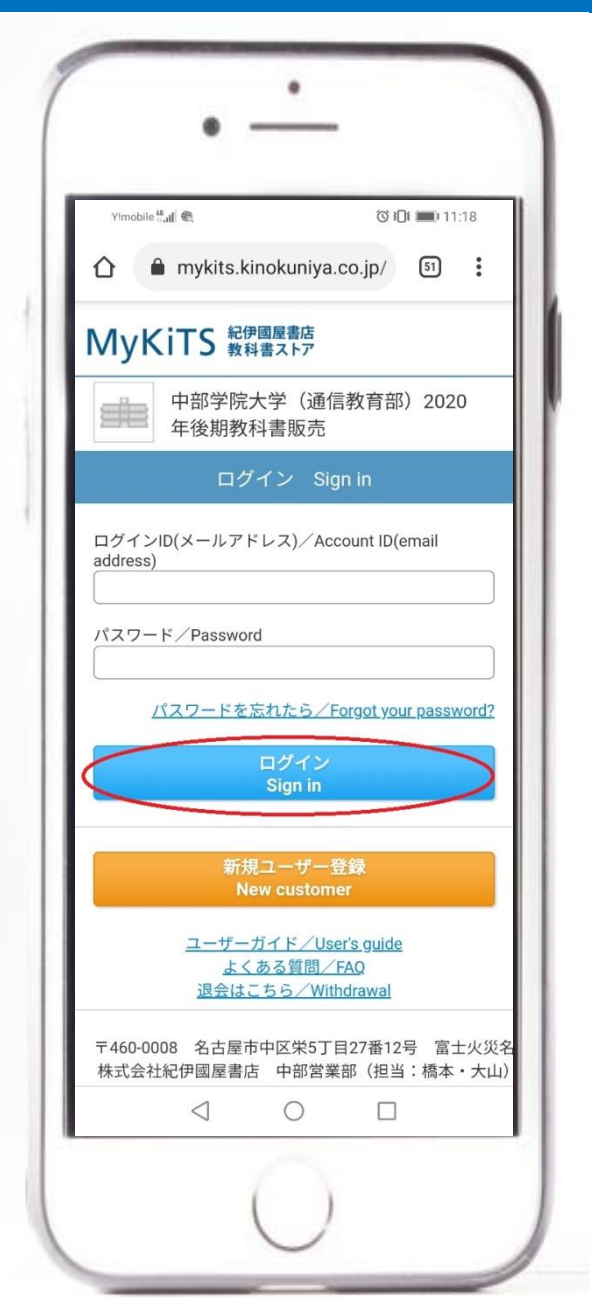

#### ⑤教科書を選ぶ(1)

#### ■ログインできました。

■下にスクロールし て「教科書をえらぶ」 をクリックします。

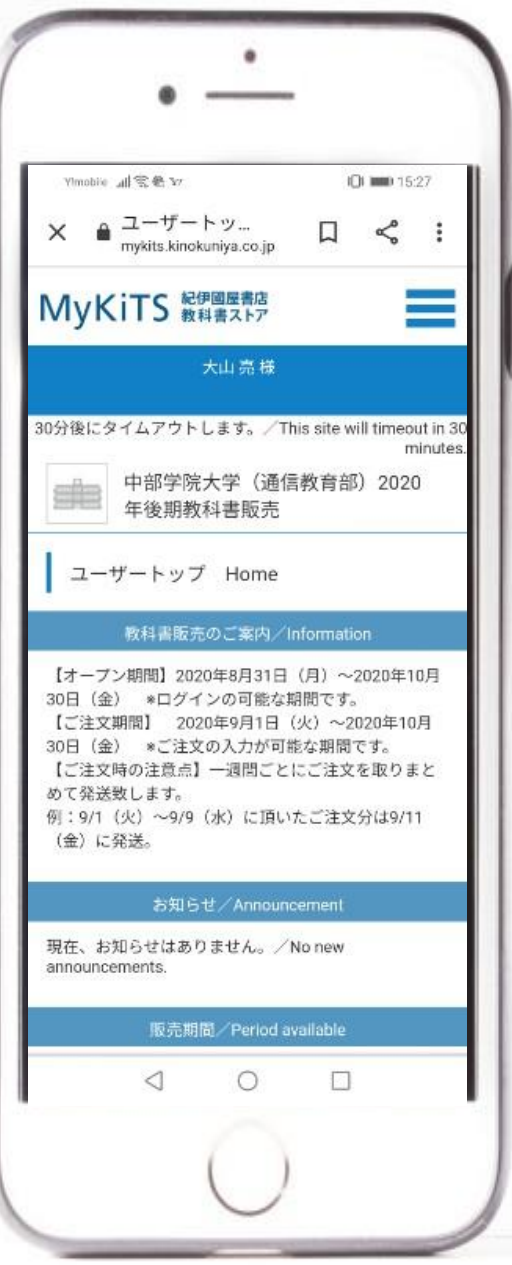

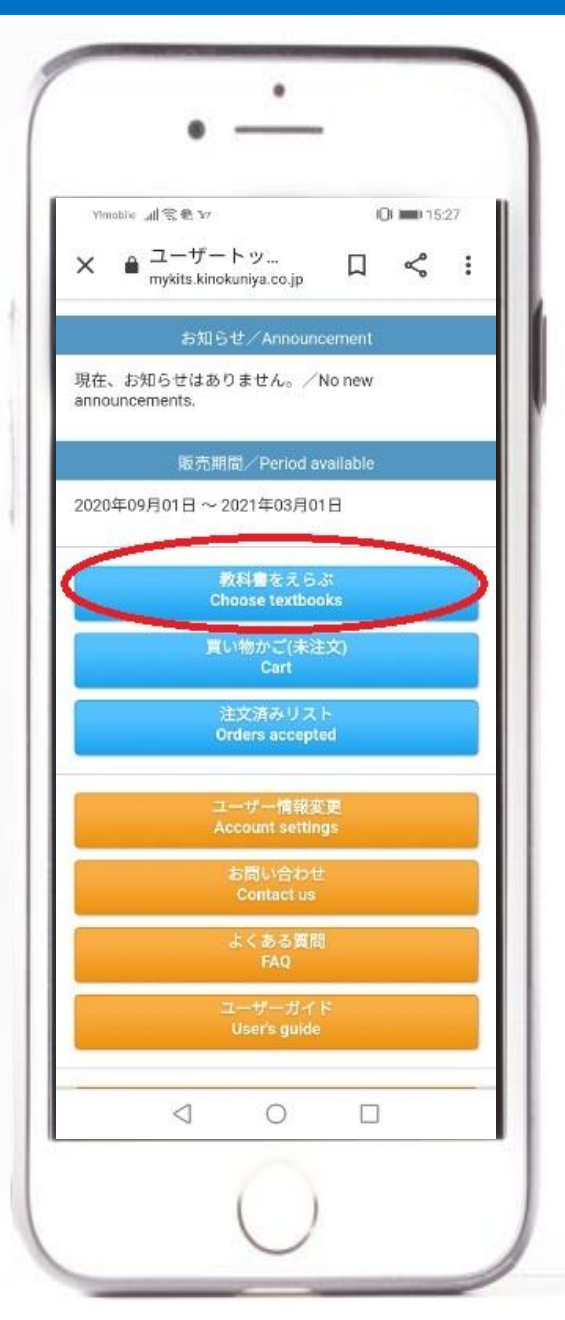

#### ⑥教科書をえらぶ(2)

■ 検索画面です。 ①絞り込みキーワード 色々な言葉で検索できますが、 誤字脱字があるとヒットしませ んし、曖昧な言葉ですとたくさ んヒットしてしまうのでお薦めし ません。

②コード

教科書リストにある「コード」を 入力します。ピンポイントで間 違いなくヒットするので非常に お薦めです。

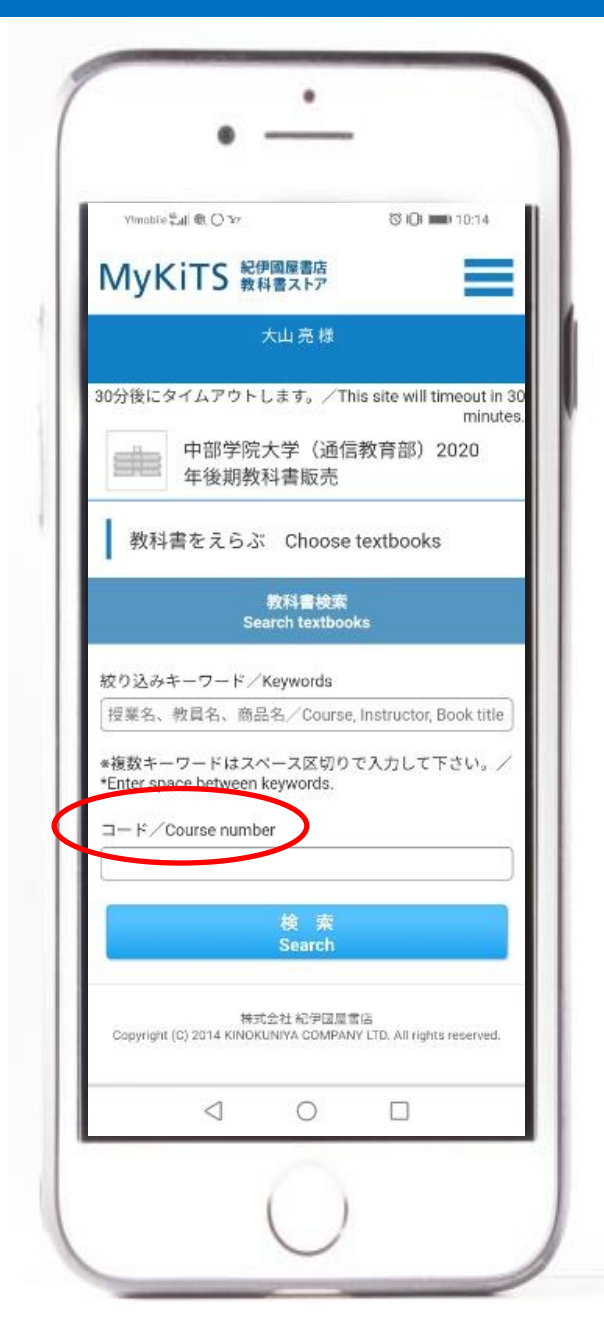

#### ⑦教科書をえらぶ(3)

#### ■必要な教科書が見つかった ら、「選択/Select」に☑を入れ て買い物かごに入れます。

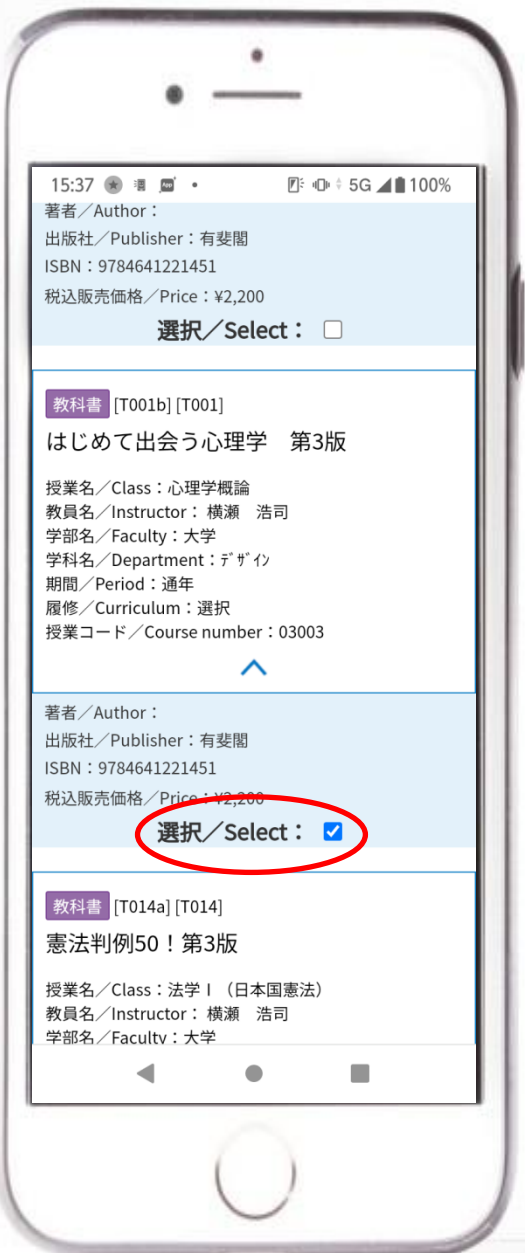

#### ⑧教科書をえらぶ(4)

■同じ教科書を2冊買 わないように買い物かご に同じ教科書があると、 背景が黄色に変わり注 意が出ます。 ※2冊ほしい場合はそのまま進 めば購入出来ます。

■教科書を使わない授 業など、MyKiTSで販売し ていない教科書は背景 がグレーになり、購入で きないようになっていま す。

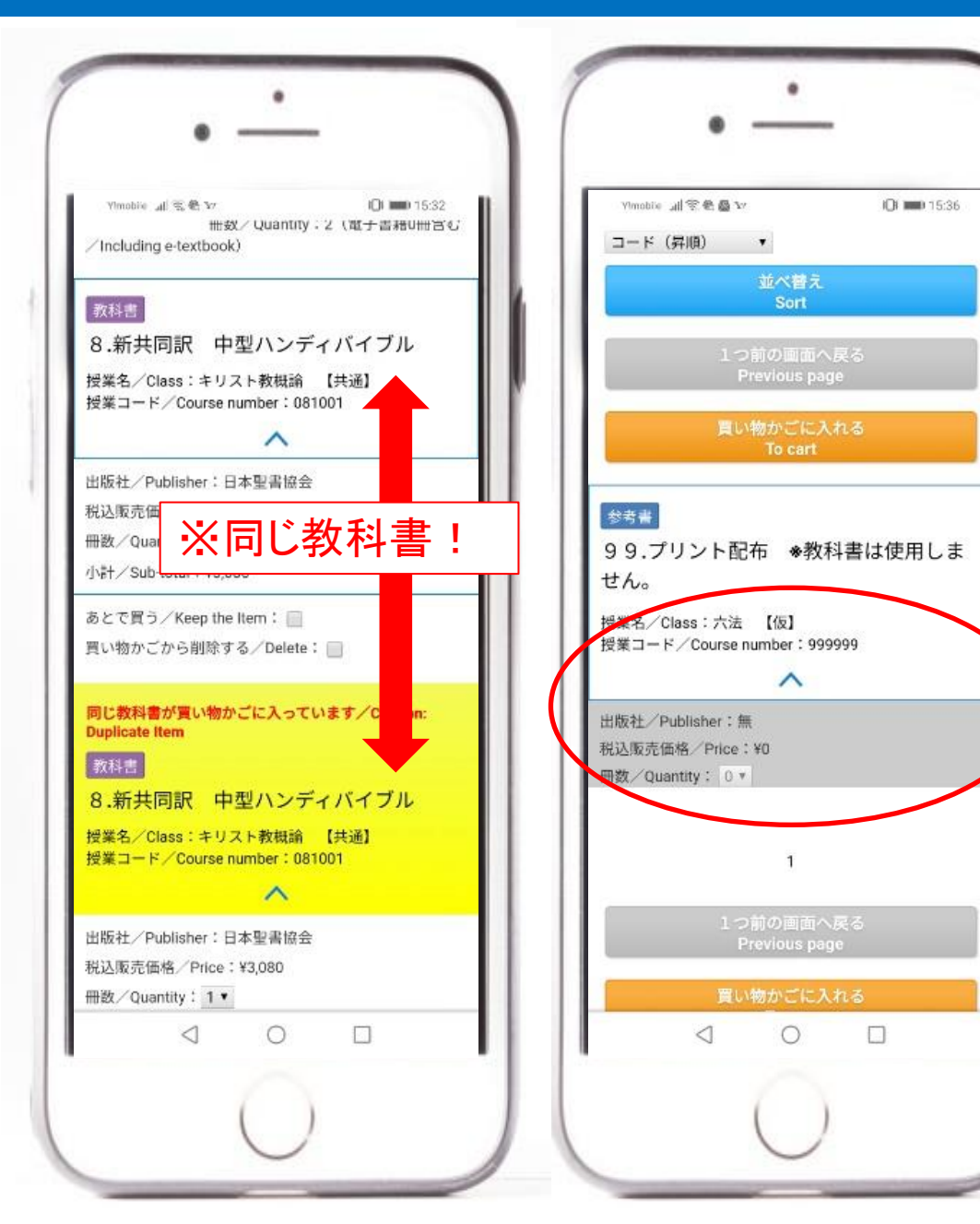

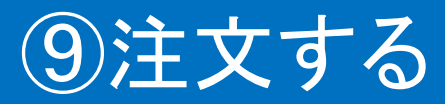

■必要なものを追加、不 要なものを削除していっ て、買い物かごの中を 購入したい教科書だけ にしたら「注文へ」をク リックします。

■住所確認のポップアッ プが表示される場合が あります。 住所が変わっている方は「ユー ザー情報変更」で住所を正しく修 正してください。 問題ない方は「閉じる」をクリック してください。

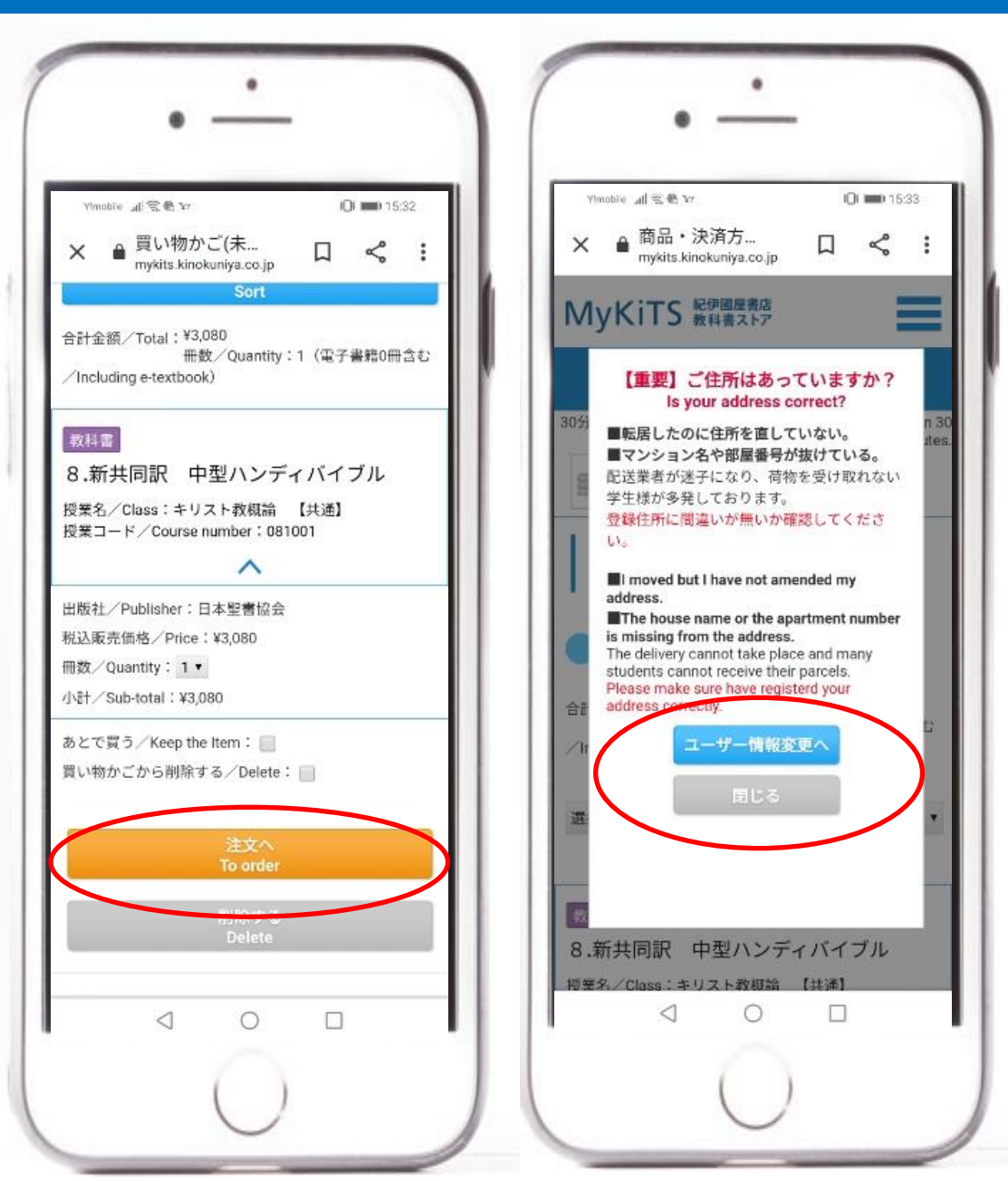

#### ⑩受取先を選ぶ

■受取先で「宅配」を選 ぶと登録してある住所が 表示されます。教科書 はこの住所に送られま すのでよく確認しましょう。 ※例年、マンションの「○号 室」などが抜けており配達業 者が届けられないトラブルが 多発しております。

■「住所を修正する」を クリックすると修正画面 に遷移します。修正がな ければ「次の仮面に進 む」をクリックします。

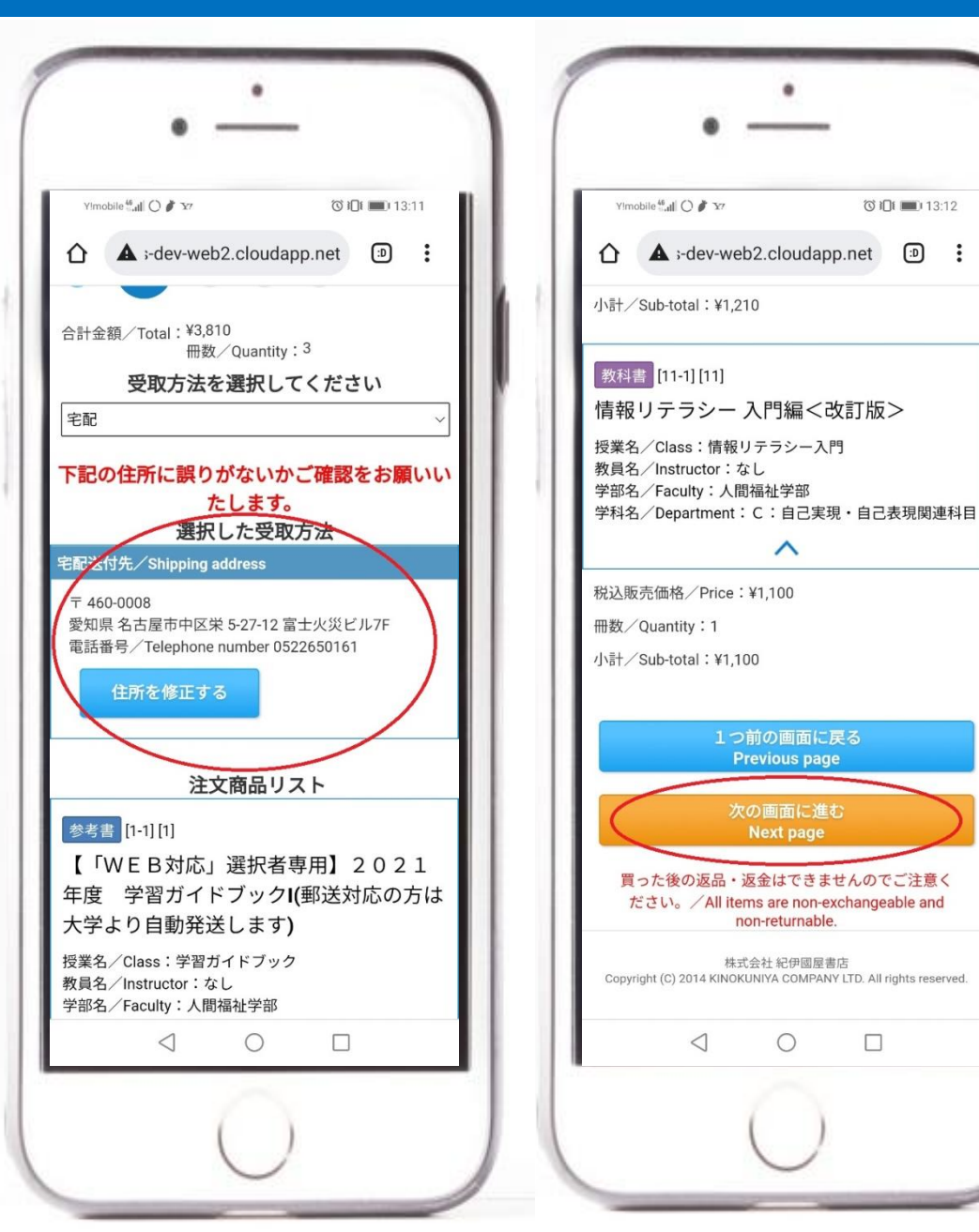

11

### ⑪支払い方法を選ぶ(1)

■入力ボックス右側の プルダウンをクリックしま す。

■「代引き支払い」か「ク レジットカード支払い」の どちらかを選択してくだ さい。

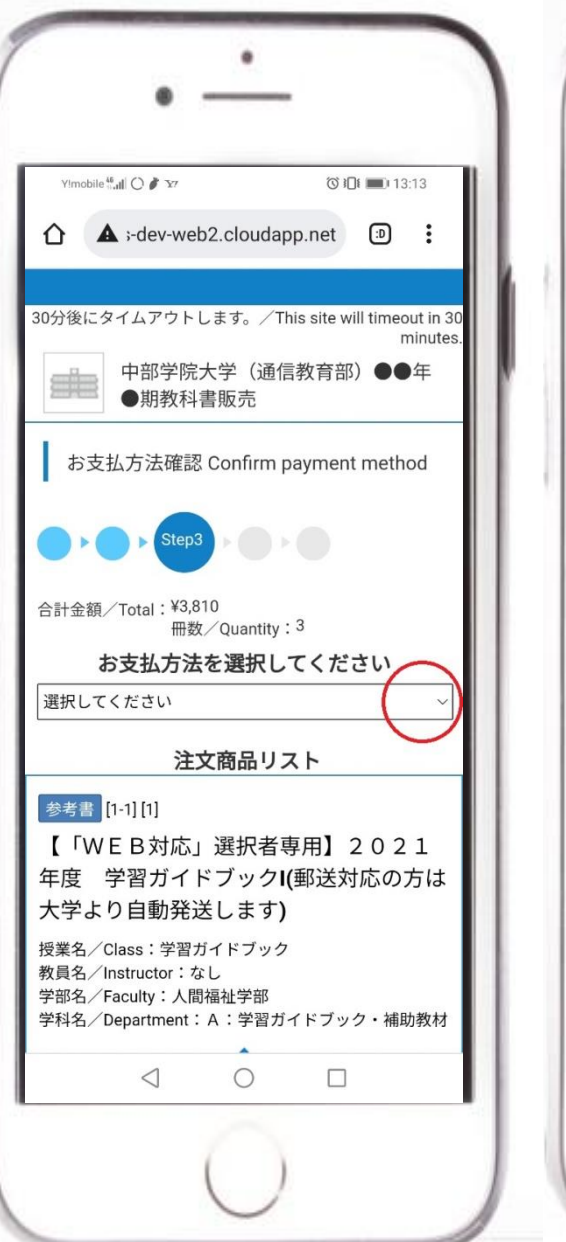

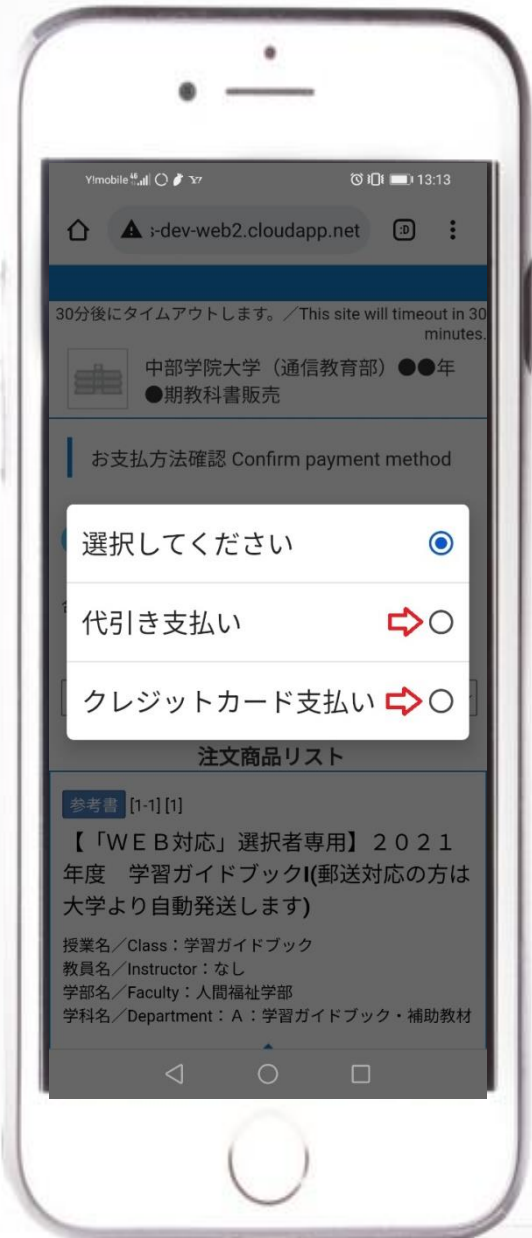

#### ⑫支払い方法を選ぶ(2)

■「代引き」を選んだ場 合はそのまま注文確認 画面に遷移します。

■「クレジットカード」を 選んだ場合は、カード情 報の入力が必要になり ます。オレンジ色の「クレ ジットカード情報登録」を クリックします。

■カード情報を登録しま す。

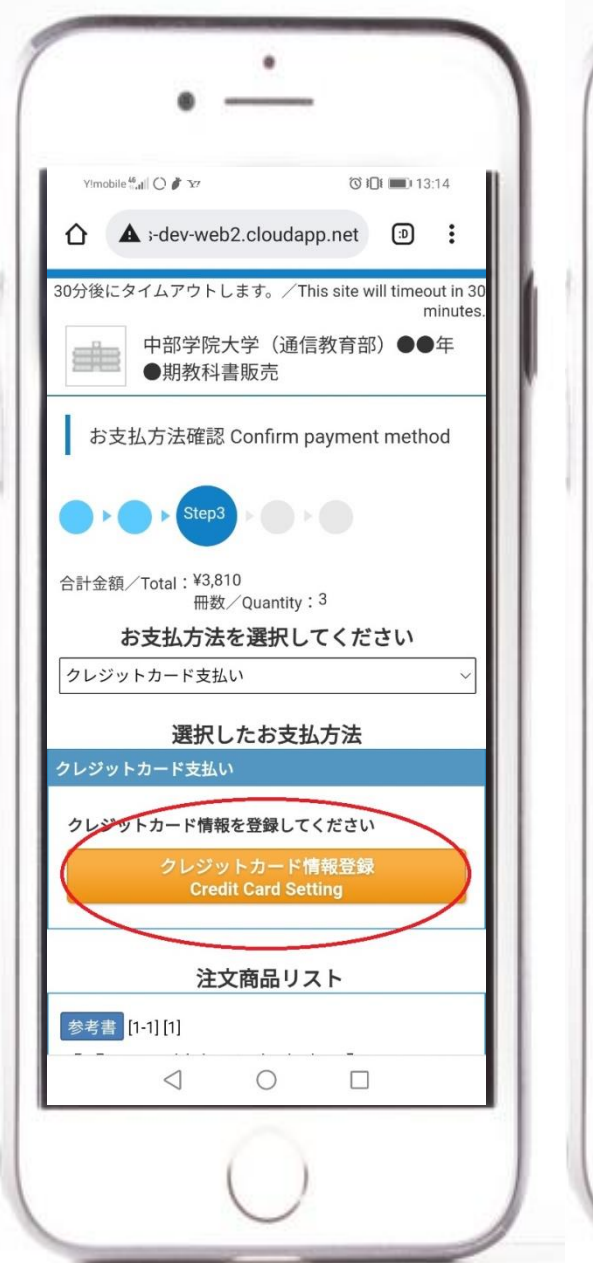

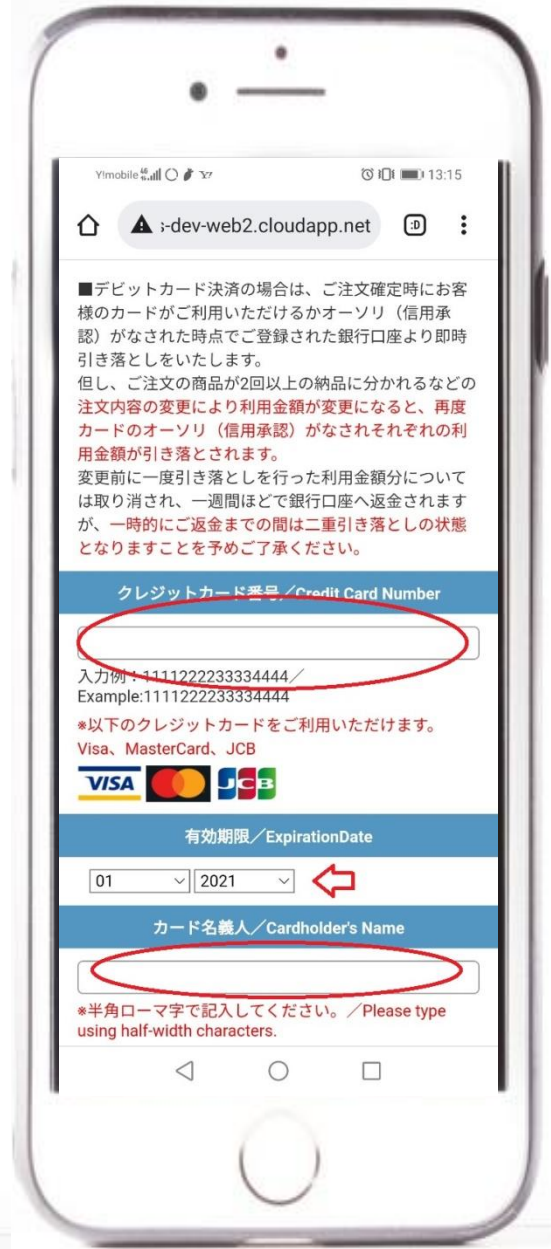

#### ⑬支払い方法を選ぶ(3)

■利用可能なカードが 正しく登録されると青字 でメッセージと確認画面 が表示されます。

■番号の入力間違い。 また番号が合っていても 残高不足、限度額オー バー、有効期限切れ等 のエラーがある場合は、 赤字でエラーメッセージ が表示されます。 再度、ご利用できるカー ドで登録し直してくださ い。

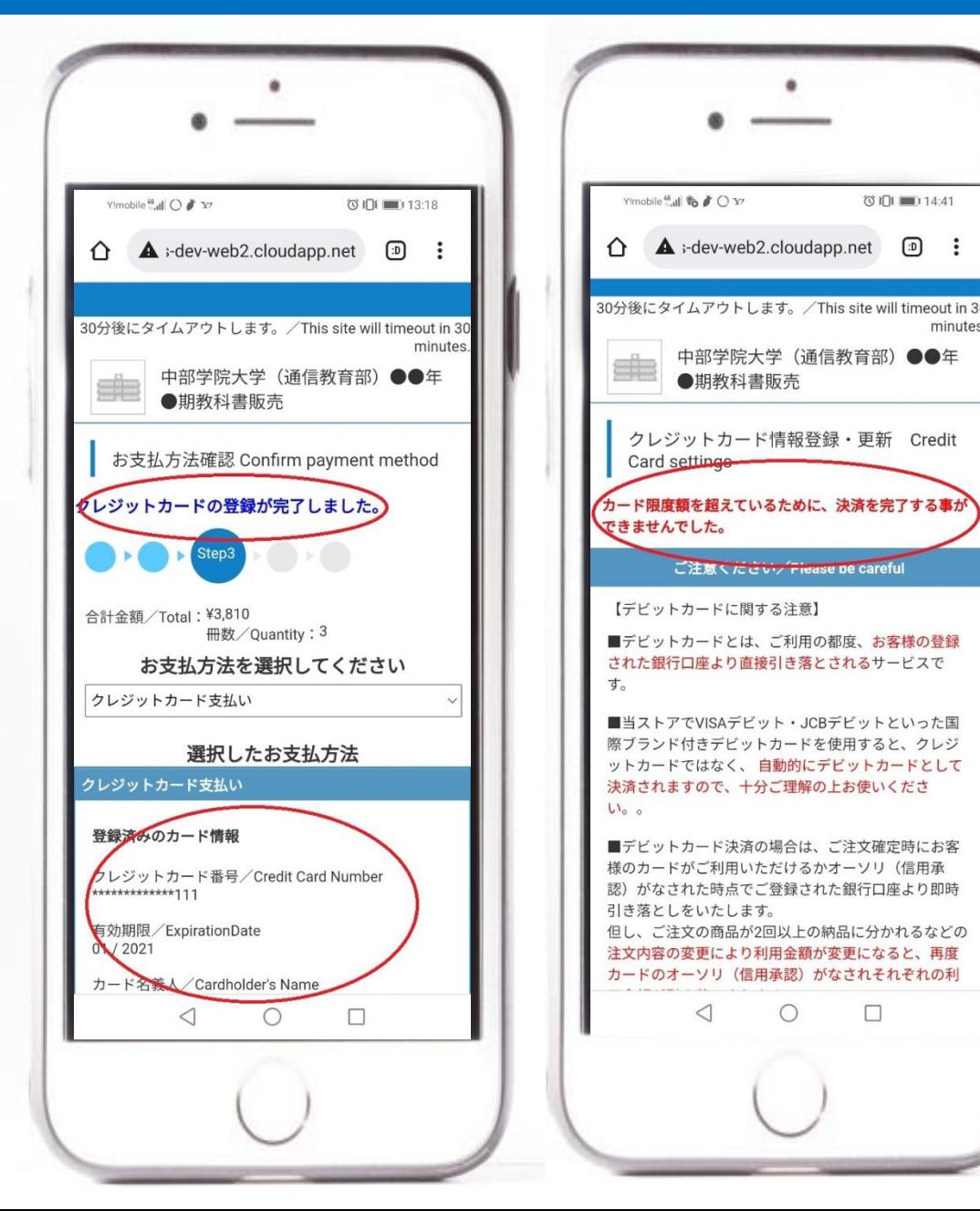

14

 $\bigcirc$ 

□

 $731111111441$ 

 $\boxed{D}$ 

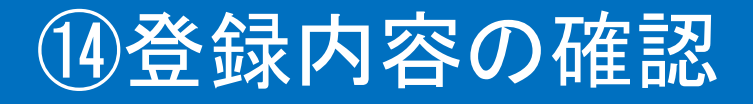

■今までの登録した内 容の確認画面になりま す。 お間違いがないかご確 認くださいませ。

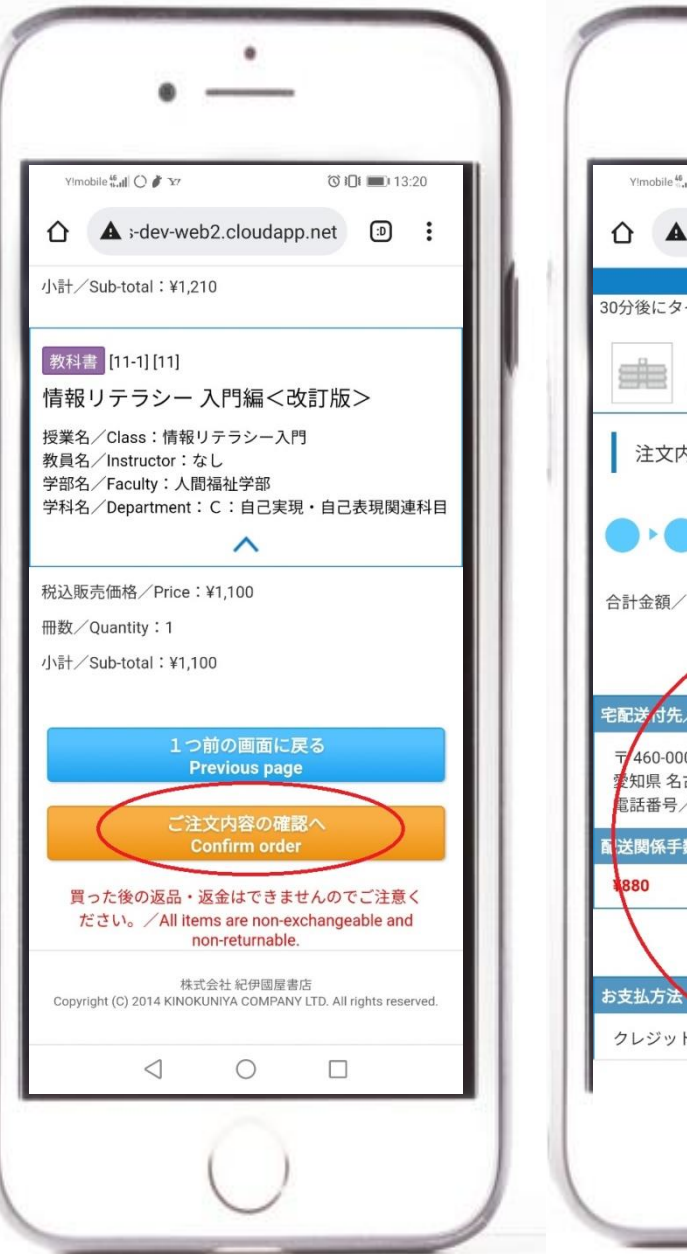

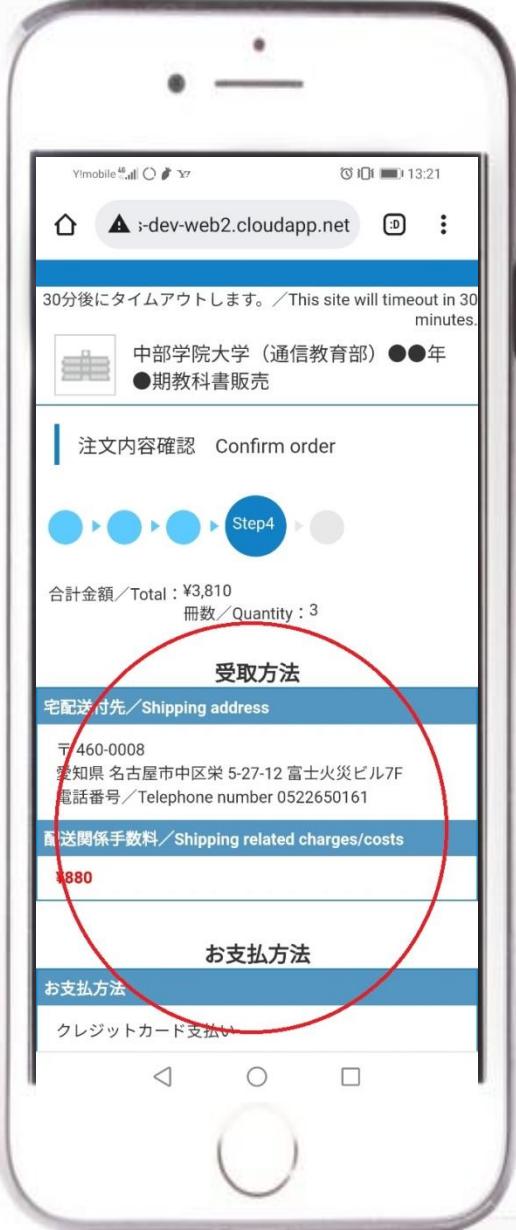

#### ⑮注文確定画面

■間違いが無ければ画 面下部の「注文を確定 する」をクリックします。

■注文を確定するとご 購入頂いた金額等が表 示されます。またご登録 のメールアドレスに注文 承りメールが配信されま す。

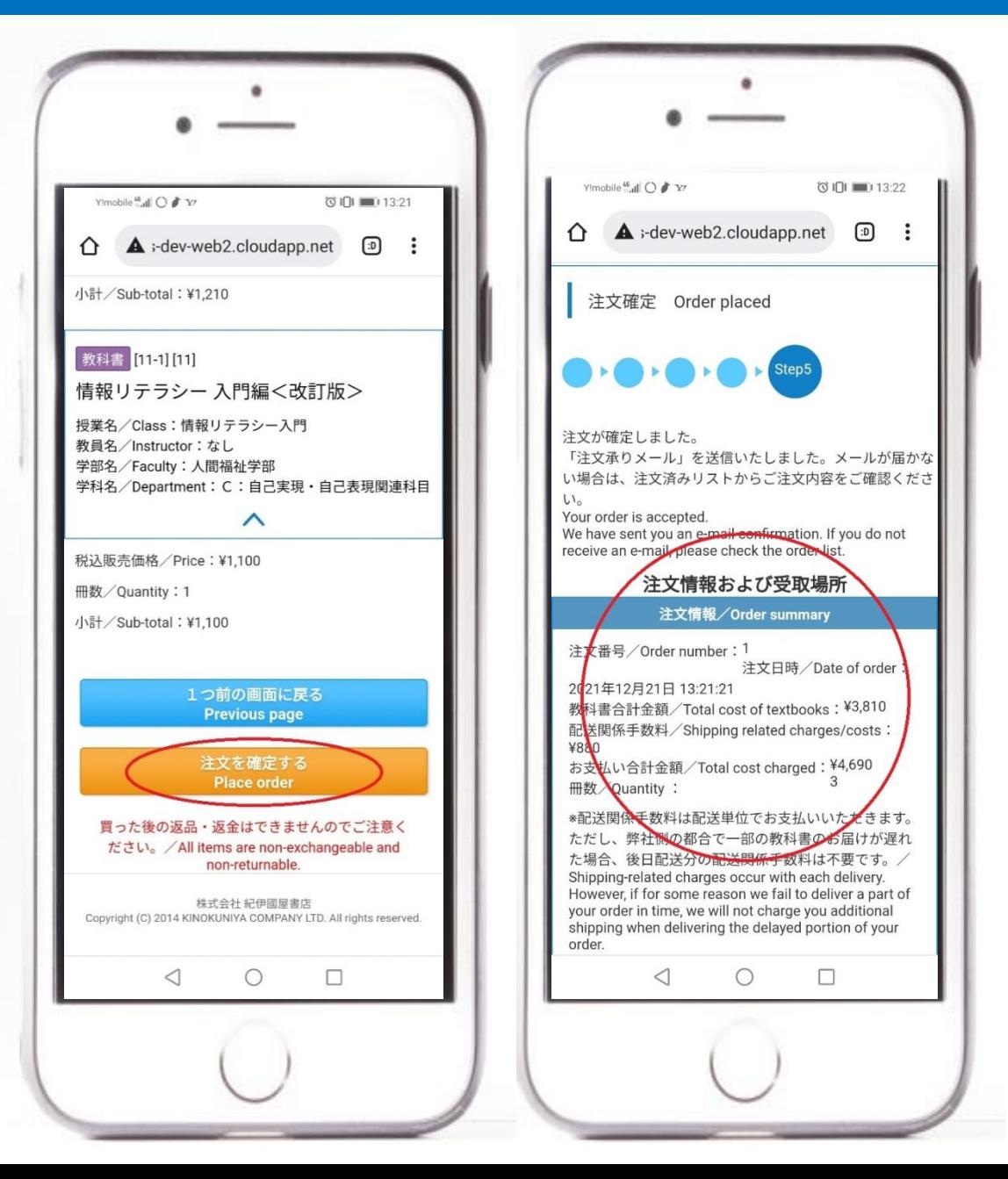

#### ⑯注文した内容の確認

■右上の三本線をクリッ クするとメニューが現れ ます。「注文済リスト」を クリックすると注文した 内容が表示されます。

■各受付期間の締め切 り時間までは、キャンセ ルする事が出来ます。 締め切り時間を過ぎてし まうと一切キャンセルが 出来なくなりますのでご 注意くださいませ。

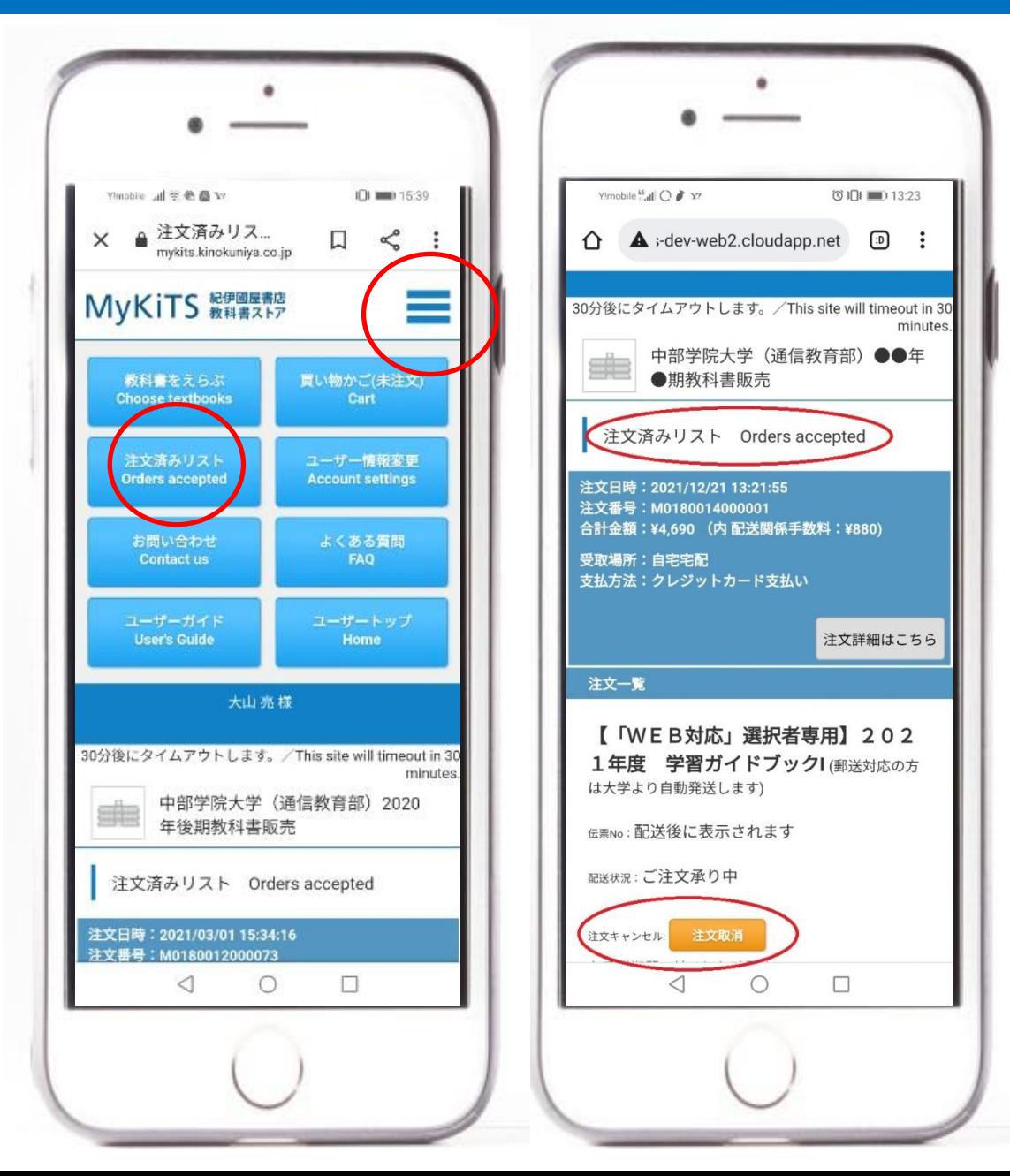